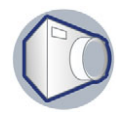

# **Retoque de imágenes**

Bienvenidos a Corel PHOTO-PAINT®, una potente herramienta de edición de fotografías y creación de mapas de bits.

En este tutorial aprenderá a retocar una imagen escaneada y guardarla con otro formato para que pueda enviarse por correo electrónico.

#### **Temas tratados**

En este tutorial aprenderá a:

- Alinear y recortar una imagen.
- Quitar el efecto de ojos rojos de una imagen.
- Quitar imperfecciones de una imagen mediante el procedimiento de mezcla.
- Ajustar el color y tono de una imagen.
- Guardar con otro formato de archivo.

La imagen tiene el siguiente aspecto antes de las correcciones:

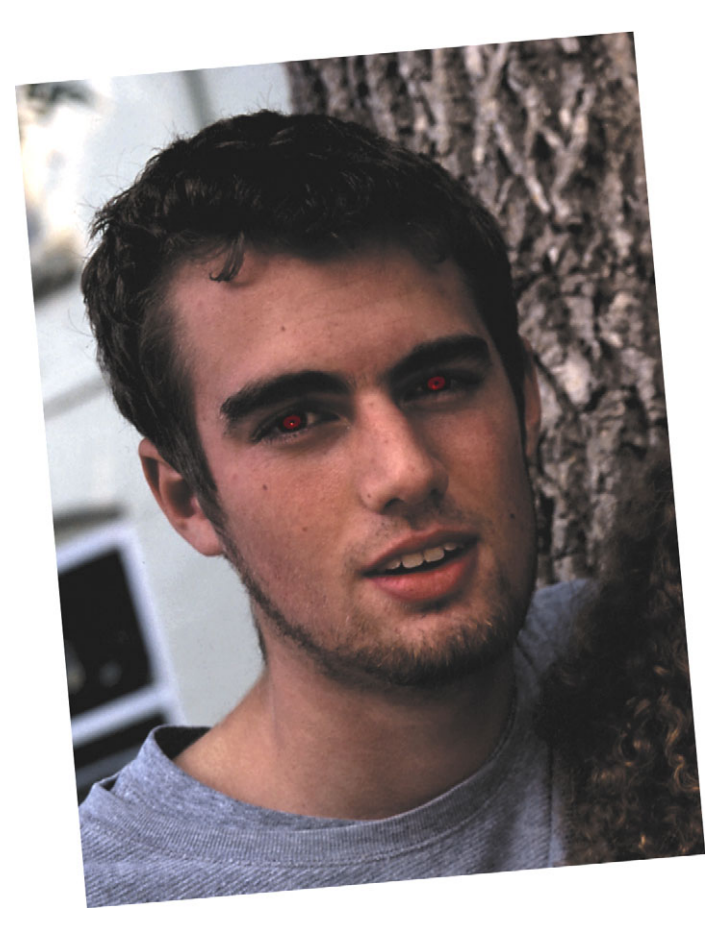

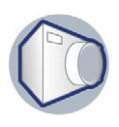

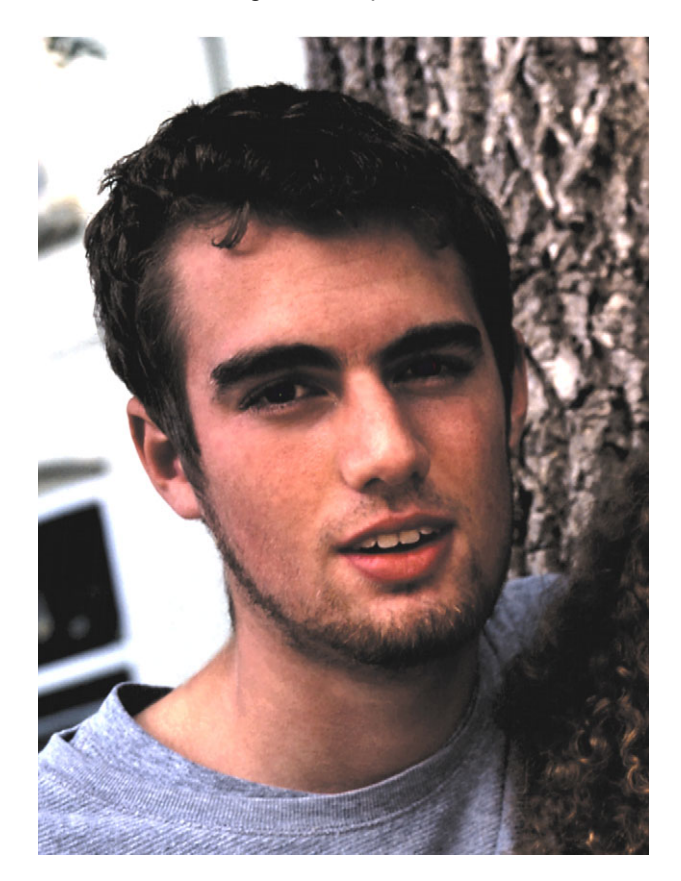

Después de las correcciones, tendrá el siguiente aspecto:

#### **Apertura de una imagen**

Para empezar, va a abrir el archivo de ejemplo.

- **1** Haga clic en el menú Archivo ▶ Abrir.
- **2** En el cuadro de lista **Tipo de archivo**, elija **TIF Mapa de bits TIFF**.
- **3** Elija la carpeta **Archivos de programa\Corel\Corel Graphics 12\Languages\ES\Tutorials\Sample files**.
- **4** Haga doble clic en el nombre de archivo **retouch\_001.tif**.

#### **Alineación y recorte de una imagen**

La imagen escaneada está ligeramente torcida.

Ahora va a utilizar la herramienta **Recortar** para alinear la imagen.

- **1** Haga clic en el menú Ver ▶ Ajustar a ventana.
- **2** En la caja de herramientas, haga clic en la herramienta **Recortar**  $\frac{1}{4}$ .

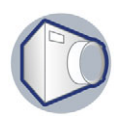

- **3** Arrastre el cursor sobre la imagen para crear un rectángulo.
- **4** Haga clic dentro del área de recorte para visualizar los tiradores de rotación.
- **5** En la barra de propiedades, haga clic en el botón **Abrir opciones avanzadas**
- **6** En el cuadro Ángulo de recorte  $\leq$  5.0  $\frac{1}{2}$  de la barra de propiedades ampliada, escriba 5 y presione **Intro**.

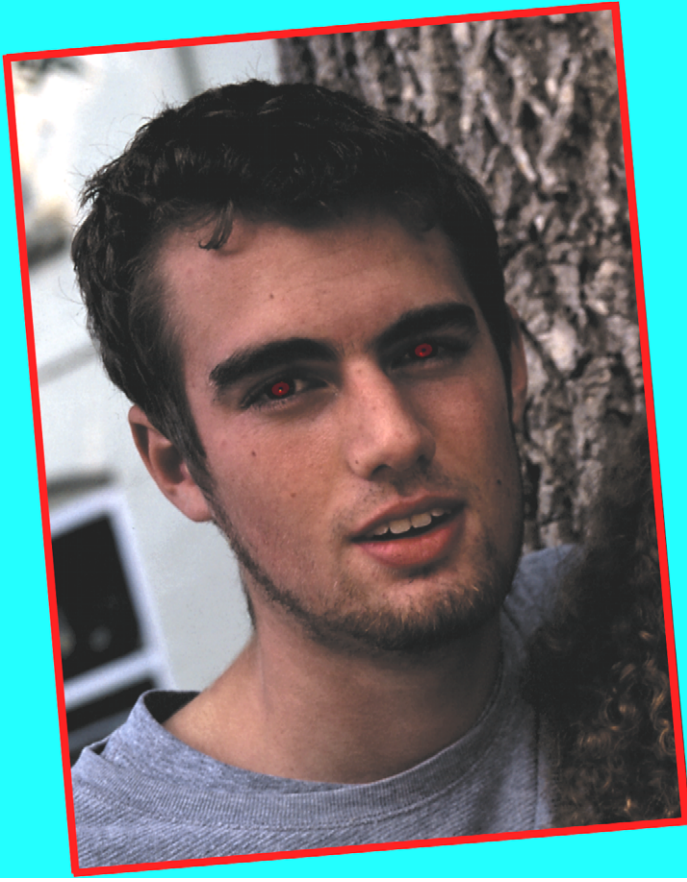

- **7** Haga clic dentro del área de recorte para que vuelvan a aparecer los tiradores de tamaño.
- **8** Arrastre un tirador de tamaño hacia fuera.

Rodee la imagen con el rectángulo, procurando incluir la menor cantidad de espacio en blanco posible.

**9** Haga doble clic dentro del rectángulo para quitar la parte que se encuentra fuera. La imagen se alinea y se recorta.

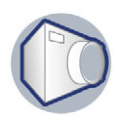

La imagen debería tener el siguiente aspecto:

#### **Corrección del efecto de ojos rojos**

Ahora utilizará la herramienta **Corrección de ojos rojos** para eliminar el color rojo de los ojos del hombre que aparece en la fotografía. Este efecto se produce cuando la luz de un flash se refleja en el fondo del ojo de una persona.

- **1** Abra el menú lateral **Retoque**  $\frac{1}{2}$   $\frac{1}{2}$  **y** haga clic en la herramienta **Corrección de ojos rojos** .
- **2** En el selector **Forma** Forma  $\sqrt{ }$  de la barra de propiedades, elija el tercer pincel de la fila superior.
- **3** En el cuadro **Tamaño Tamaño** 35 **:** , escriba **35**.
- 4 En el cuadro **Tolerancia Tolerancia** 5  $\rightarrow$ , escriba 5.
- **5** Haga clic dos veces en el ojo izquierdo del hombre.

Desde su punto de vista, el ojo izquierdo del hombre aparece en el lado derecho de la imagen.

- **6** En el cuadro **Tamaño**, escriba **30**.
- **7** Haga clic dos veces en el ojo derecho del hombre.

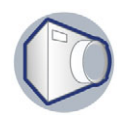

Desde su punto de vista, el ojo derecho del hombre aparece en el lado izquierdo de la imagen.

Para ver la imagen más de cerca, elija la herramienta **Zoom**  $\Box$  en el menú lateral **Zoom**  $\|\Theta\Diamond\phi\|$  de la caja de herramientas. Haga clic en el área de la imagen que desee aumentar; haga clic con el botón derecho si desea reducirla.

La imagen debería tener el siguiente aspecto:

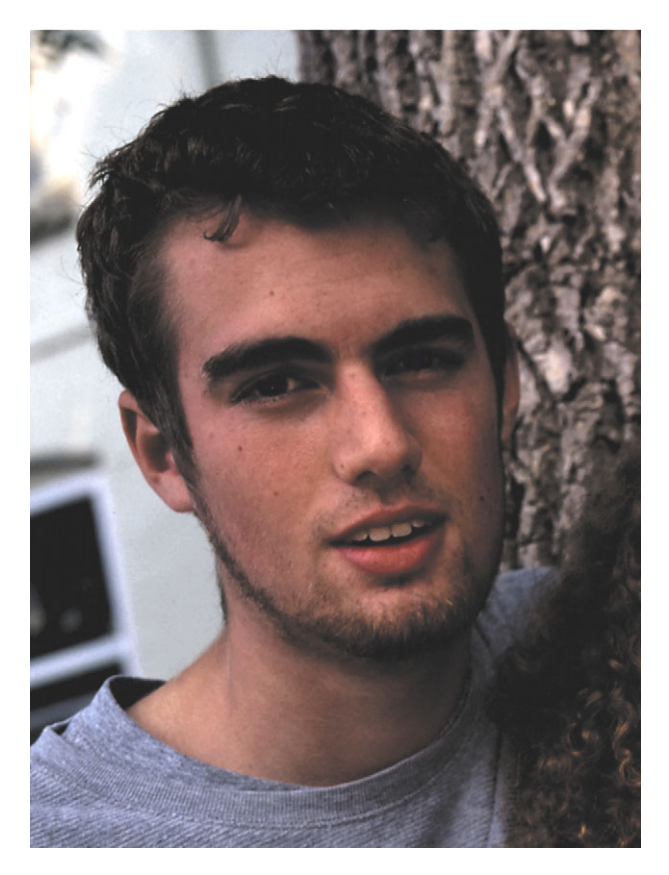

#### **Retoque de una imagen**

También puede quitar las imperfecciones de una imagen, como por ejemplo lágrimas, marcas de arañazos y arrugas, si mezcla las texturas y los colores de la misma. Al igual que sucede con el filtro, el rango de píxeles necesario para retocar la imagen se elige en función del tamaño de la corrección y del área que la rodea.

Ahora va a utilizar la herramienta **Pincel de retoque** para eliminar las manchas de la cara del hombre.

- **1** Abra el menú lateral **Retoque y**  $\mathbb{R}^p$  y haga clic en la herramienta **Pincel de retoque** .
- **2** En el selector **Forma** Forma  $\sim$  de la barra de propiedades, elija el tercer pincel de la fila superior.
- **3** Escriba 20 en el cuadro Tamaño Tamaño | 20 para especificar el tamaño de la plumilla.

## Tutorial: Retoque de imágenes

- **4** Elija **Medio** en el cuadro **Fuerza Fuerza** Media **Neglia establecer la intensidad del** efecto.
- **5** Utilice el pincel sobre las área con manchas en las que desee aplicar el efecto. La imagen debería tener el siguiente aspecto:

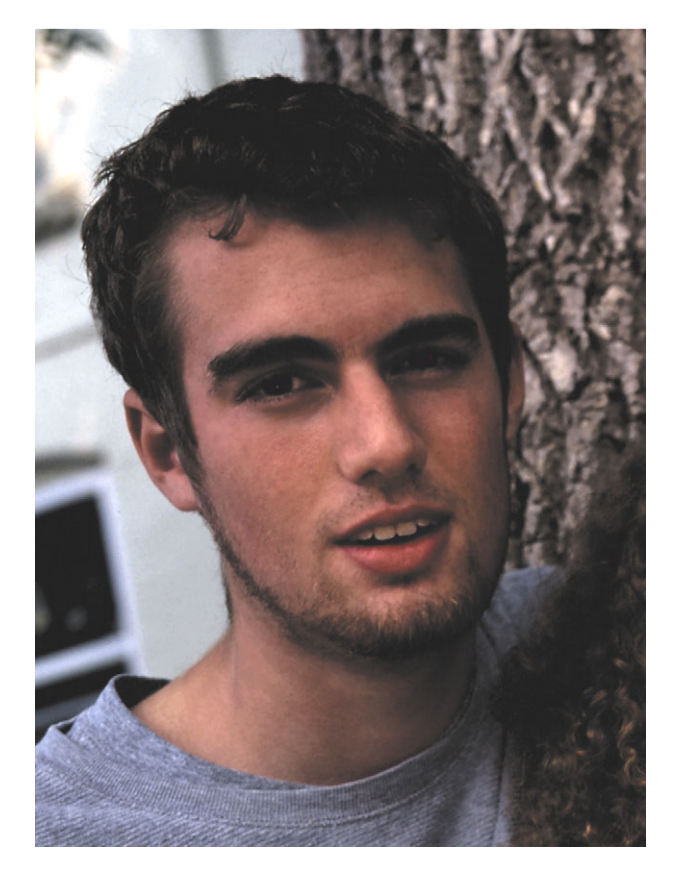

### **Ajuste del color y tono de las imágenes**

Corel PHOTO-PAINT proporciona filtros y herramientas para realizar ajustes en el color y el tono de las imágenes.

En los siguientes procedimientos, va a ajustar el tono y color de la imagen utilizando los filtros **Brillo/ Contraste/Intensidad** y **Ecualizar automáticamente**. El filtro **Brillo/Contraste/Intensidad** permite ajustar el color y el tono de una imagen al desplazar los colores entre parejas complementarias de valores primarios de color RGB y valores secundarios de color CMY. El filtro **Ecualizar automáticamente** realiza una ecualización plana sobre las sombras, medios tonos y resaltes de una imagen al redistribuir automáticamente los valores significantes de píxeles en todo el rango tonal.

- **1** Haga clic en el menú **Imagen** ` **Ajustar** ` **Brillo/Contraste/Intensidad**.
- **2** En el cuadro de diálogo **Brillo/Contraste/Intensidad**, desplace el deslizador **Brillo** a **25**.
- **3** Desplace el deslizador **Contraste** a **30**.

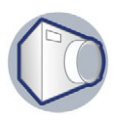

- **4** Desplace el deslizador **Intensidad** a **10**.
- **5** Haga clic en **Aceptar**.
- **6** Haga clic en el menú **Imagen** ` **Ajustar** ` **Ecualizar automáticamente**. La imagen debería tener el siguiente aspecto:

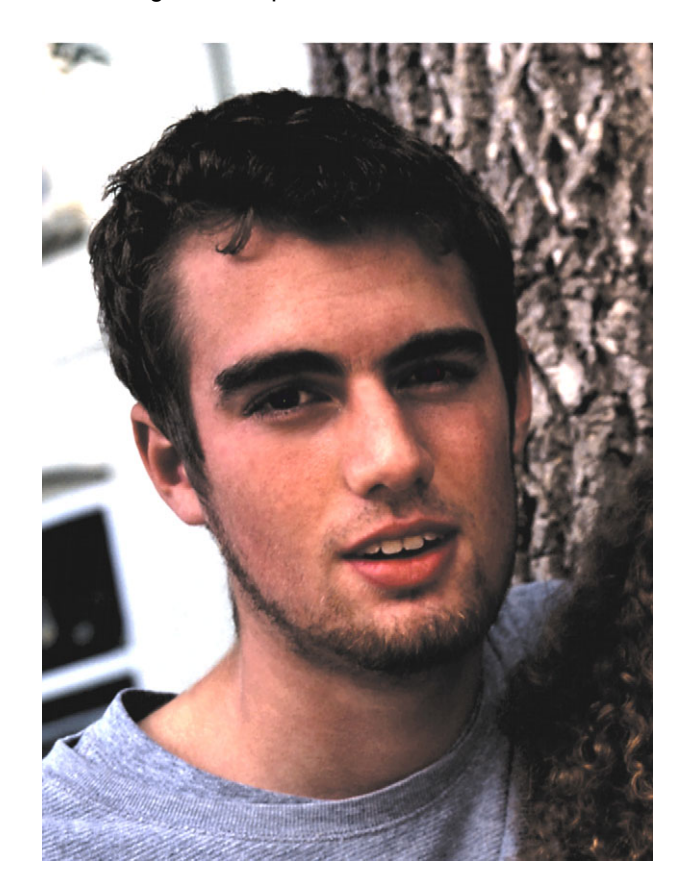

#### **Almacenamiento con otro formato de archivo**

Corel PHOTO-PAINT ofrece una gran variedad de formatos de archivo. La imagen de ejemplo es una fotografía escaneada guardada como archivo TIFF. Si desea enviar una imagen por correo electrónico, es probable que desee cambiar el formato con el fin de reducir el tamaño del archivo.

Va a guardar la imagen de ejemplo con el formato JPEG.

- **1** Haga clic en el menú Archivo ▶ Guardar como.
- **2** En el cuadro de lista **Tipo de archivo**, elija **JPG Mapas de bits JPEG**.
- **3** Haga clic en **Guardar**.
- **4** En el cuadro de diálogo **Exportar JPEG**, arrastre el cursor dentro de la ventana de previsualización para ver otras partes de la imagen.
- **5** Mueva el deslizador **Compresión** para cambiar el tamaño del archivo, que se muestra en la esquina inferior derecha.

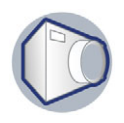

Un número de compresión más alto producirá un archivo de menor tamaño, pero reducirá la calidad de la imagen.

- **6** Defina las demás opciones que desee.
- **7** Haga clic en **Aceptar**.

#### **Información más detallada**

En este tutorial, ha aprendido a retocar una fotografía escaneada y a guardarla con un formato adecuado para enviarla por correo electrónico.

Si desea más información sobre los temas y herramientas tratados en este tutorial, consulte la Ayuda en línea.

Copyright 2002-2003 Corel Corporation. Reservados todos los derechos. Todas las marcas comerciales o registradas son propiedad de sus respectivas empresas.